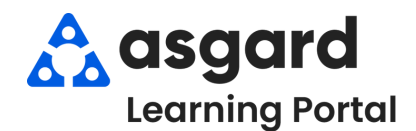

## **Asgard Desktop Completing PM Work Orders (With Incomplete Tasks)**

**Step 1:** Highlight the PM work order you would like to complete from the **Active PM** list. Click the drop-down arrow in the **Assigned To** column and select an assignee from the list.

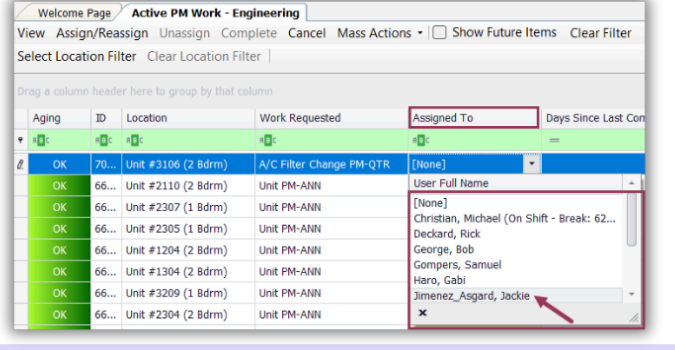

## **Step 2:** Click **View** in the upper lefthand corner of the menu bar.

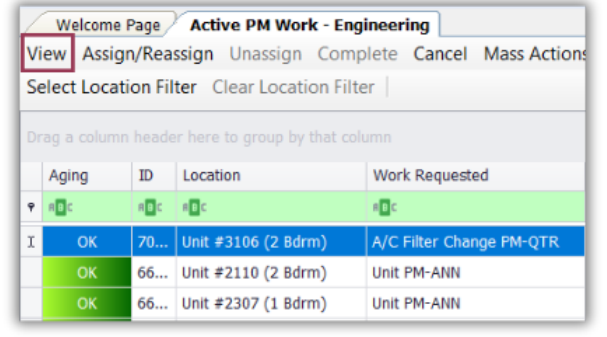

**Step 3:** The Task list is found on the bottom half of the work order details screen. To update all the tasks at once, click **Select All**, next go two buttons to the right click **Change Selected Tasks to,** and Select **Complete**.

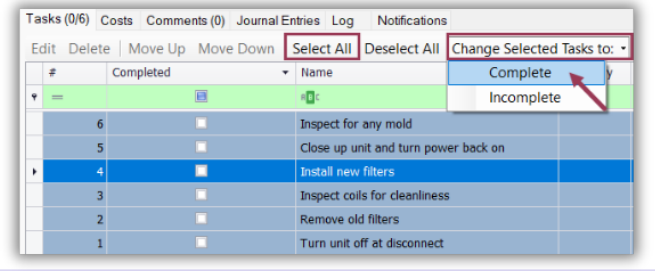

## **Step 4:** Uncheck any **Incomplete** tasks in the **Completed** column.

To change the status of multiple tasks, press and hold the Shift key to select sequential tasks or the Control key to select random tasks.

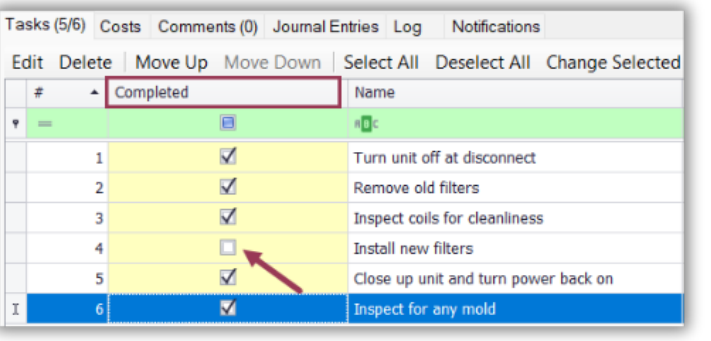

## **Step 5:** If applicable, add Notes to the associated Task(s). Simply click on the note field to add or edit Note(s).

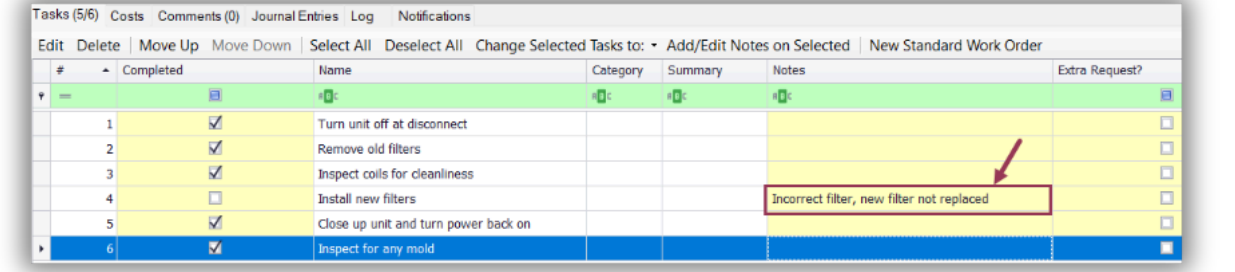

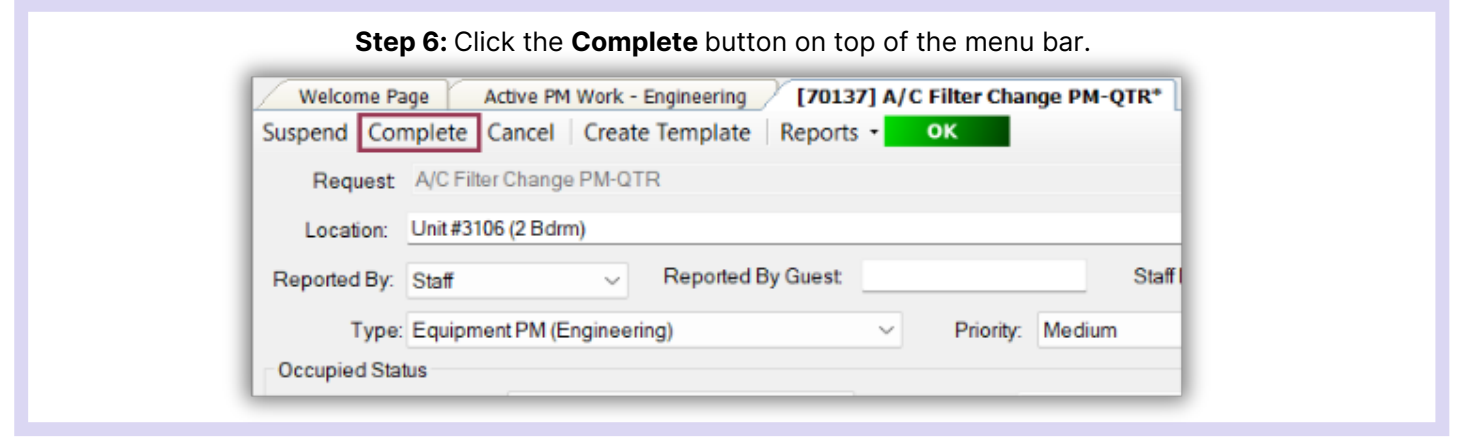

**Step 7:** The Complete Work Order dialogue box will open. Enter the work time. Next, select a **Task Completion** option and click **OK**. If you need to track and complete the incomplete work later Select "Create new rework work order for the incomplete tasks".

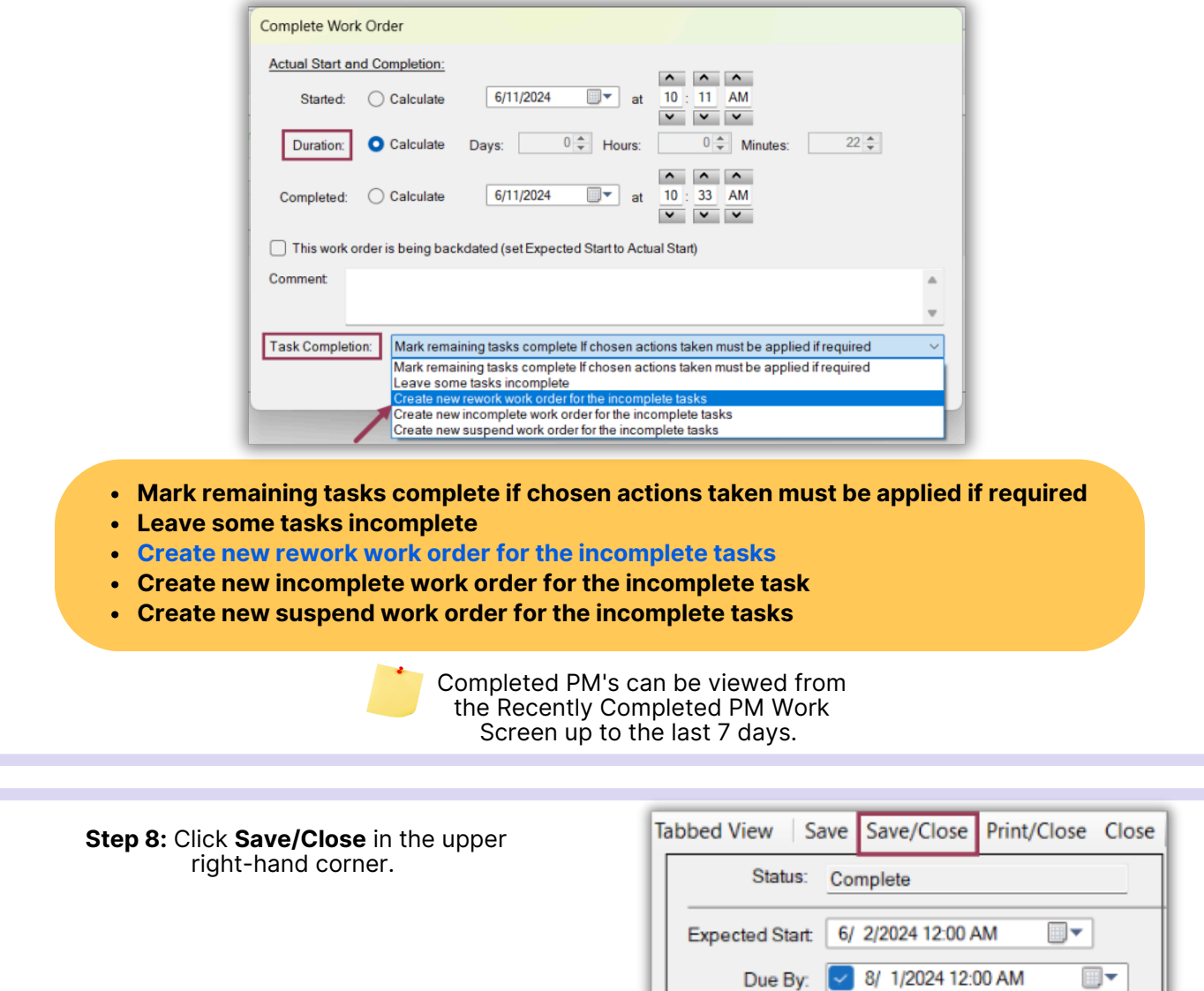

Overdue By: | 8/31/2024 12:00 AM

 $\overline{\mathbb{B}}$   $\overline{\phantom{a}}$